# *Sibme Quick Reference Guide*

*Hi TeacherBuilder.com Intern,*

We will be using the platform, Sibme, to complete your 2 remaining observations. This quick reference guide will provide you with information as to how to login and submit your observation.

Please be aware of the following:

- There will be no in-person observations conducted for your last 2 observations.
- It is imperative that you submit 2 virtual observations to complete a successful internship.
- Your phone is the only device you will need to record your daily lesson.
- You must record a 45-minute, unedited lesson. If your class period runs shorter than 45 minutes, you can include a transitional period or even the start of a new class period to adhere to the 45-minute minimum.
- You will need to submit 2 lessons with a minimum of a 3-week period between lessons. No back-to-back lessons will be accepted. (Ex. 09/01/23 for 4<sup>th</sup> Observation, 10/01/23 for 5<sup>th</sup> Observation)

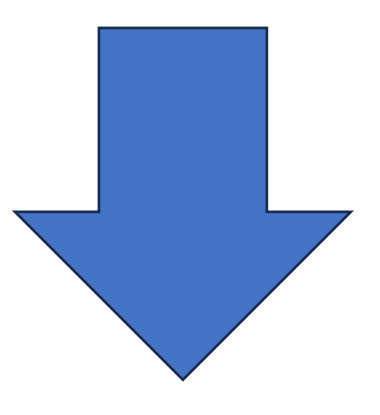

## **Logging In**

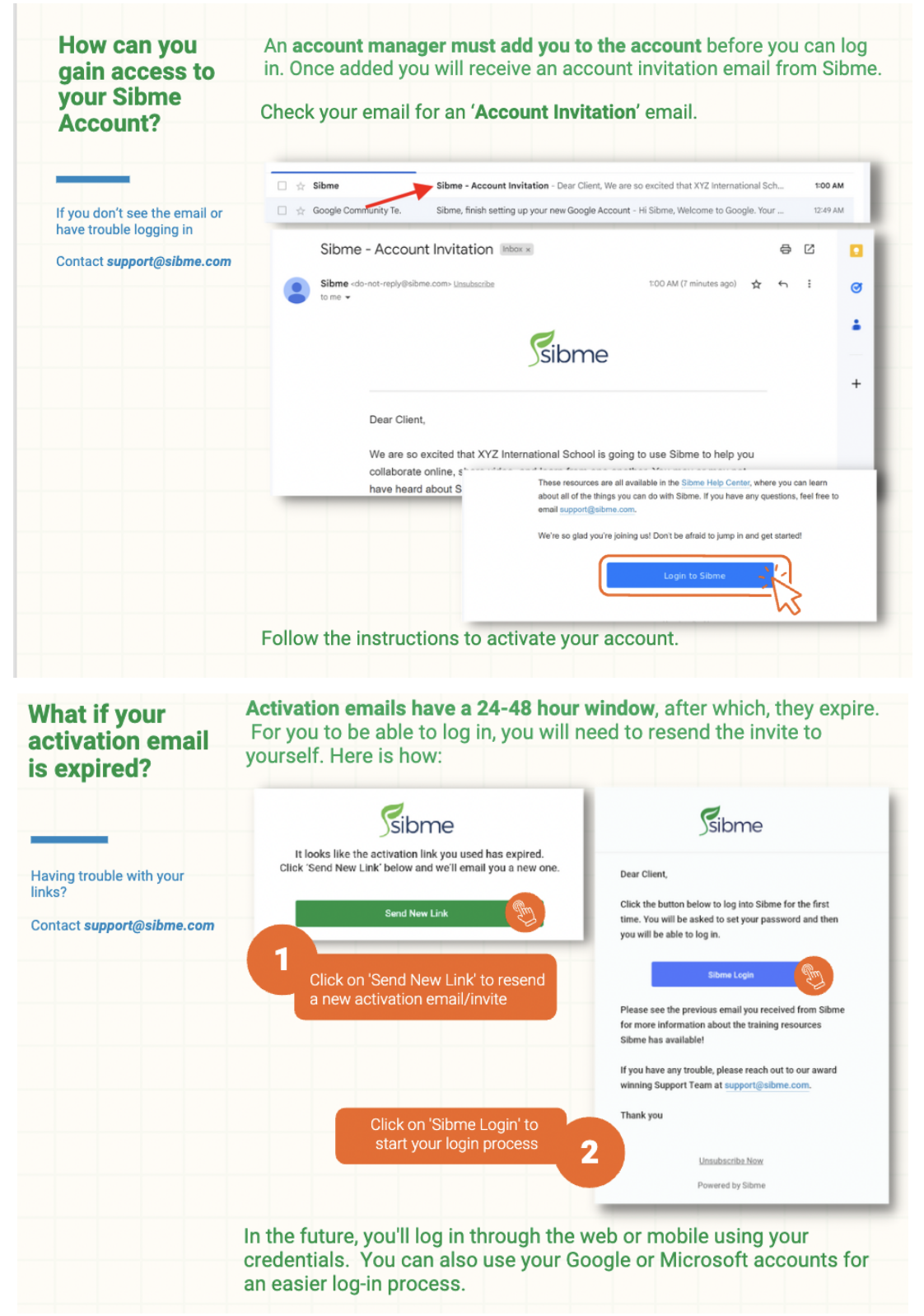

# **Downloading the Mobile App**

Once you are logged in, please download the Sibme mobile app

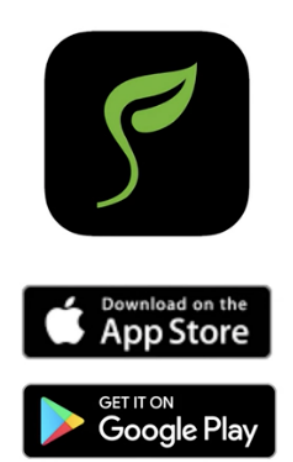

## **Recording a Video on Mobile**

Once the app is downloaded, you can record from there. [Watch this video,](https://app.sibme.com/home/library_video/home/705018/1279144) or follow the screenshots below to record:

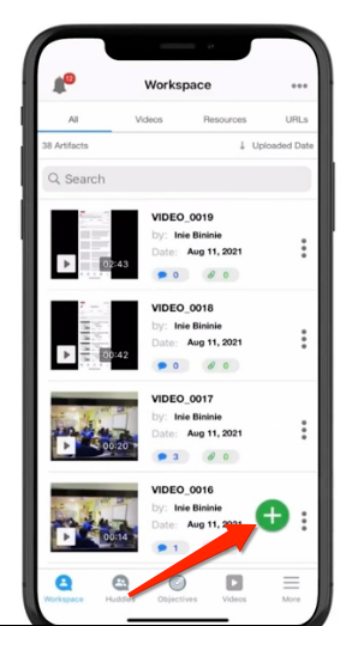

#### Click the green plus button

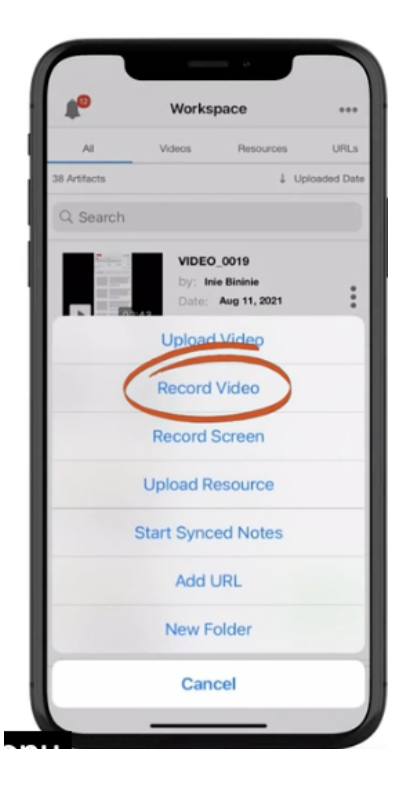

#### Select Record Video

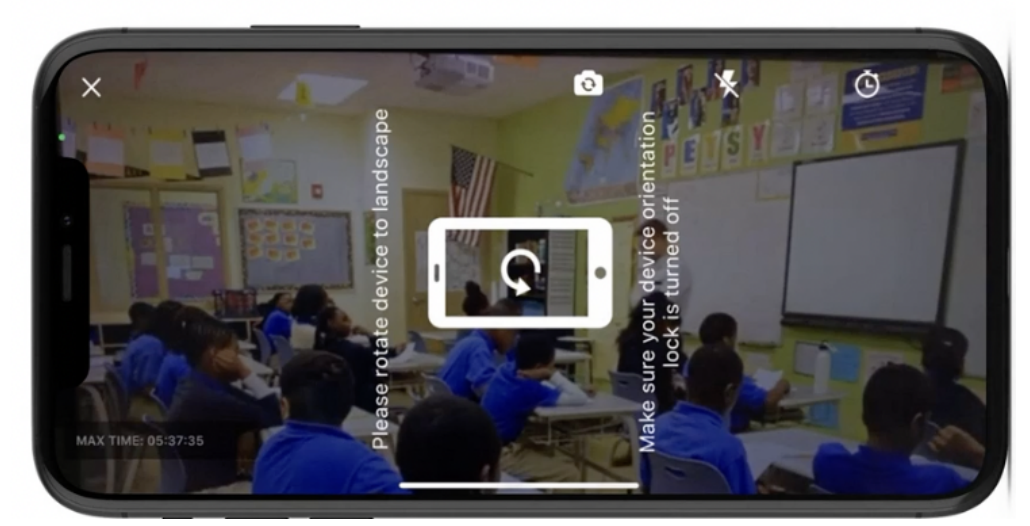

Rotate your device

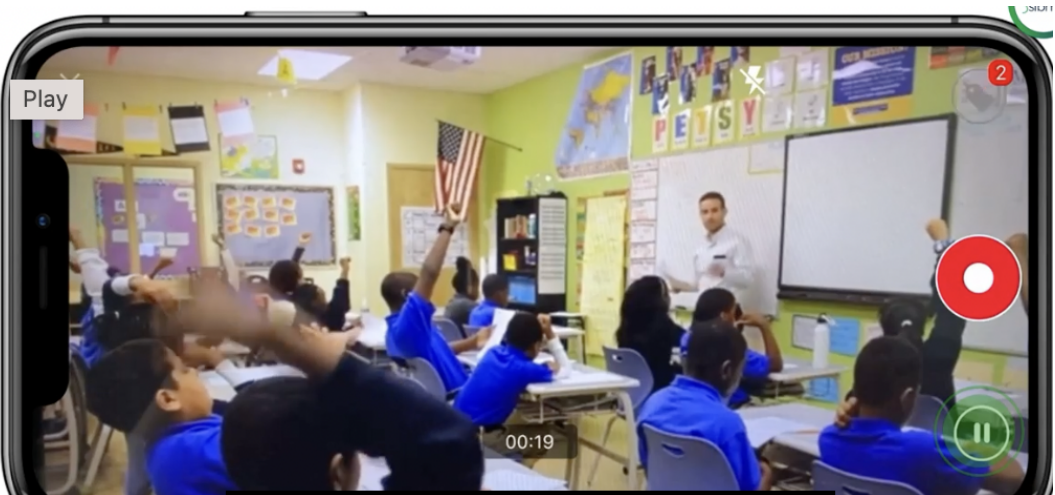

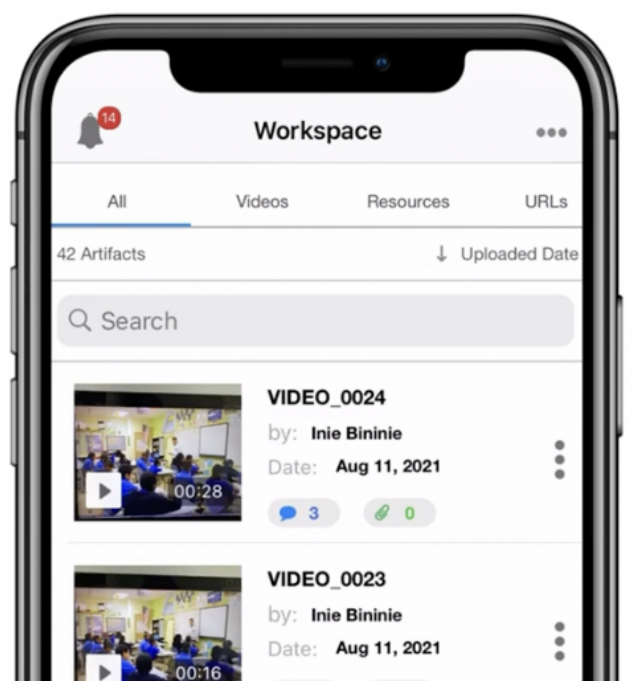

Press the record button to record and again when you are done

The video will be stored in your workspace until you are ready to share it.

# **Adding Artifact to Goal from Desktop**

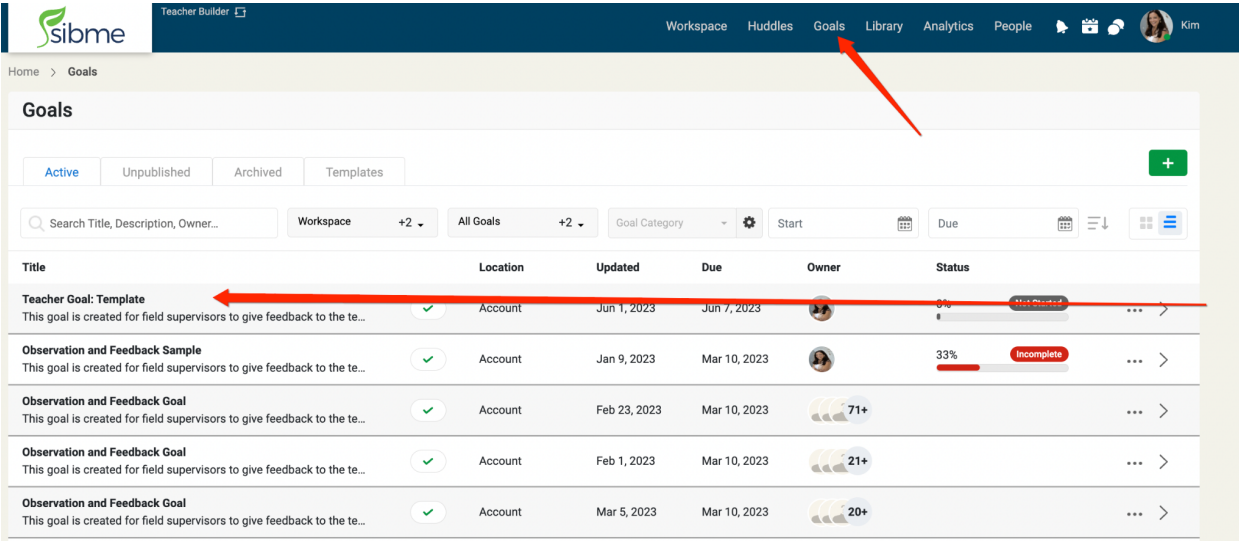

To share your video to your goal from your computer, log into Sibme on your computer. Click on "Goals" at the top of the page, and then the goal you are working on.

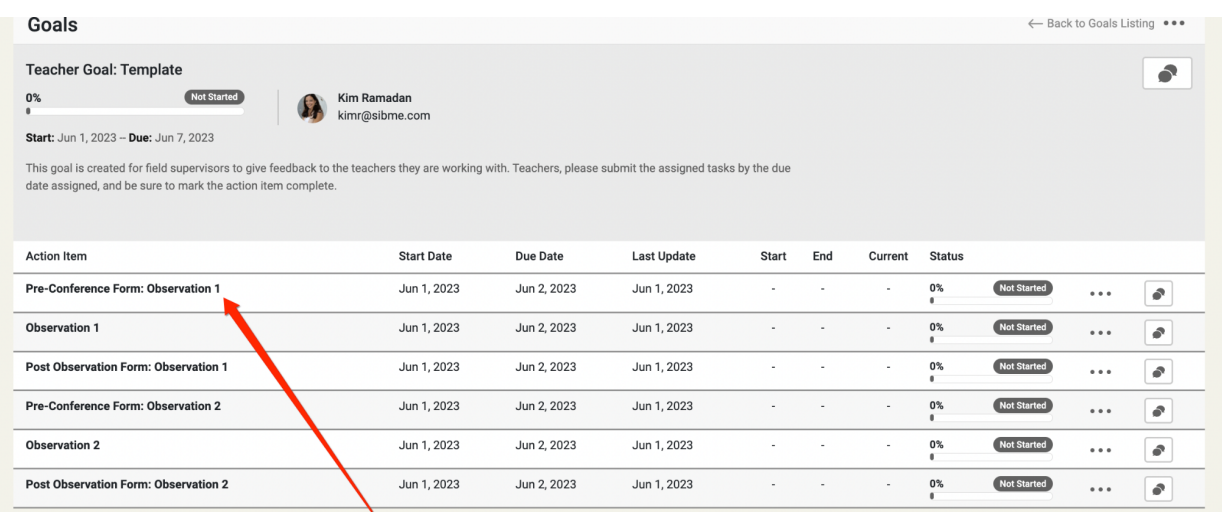

Click on the action item you want to add evidence to

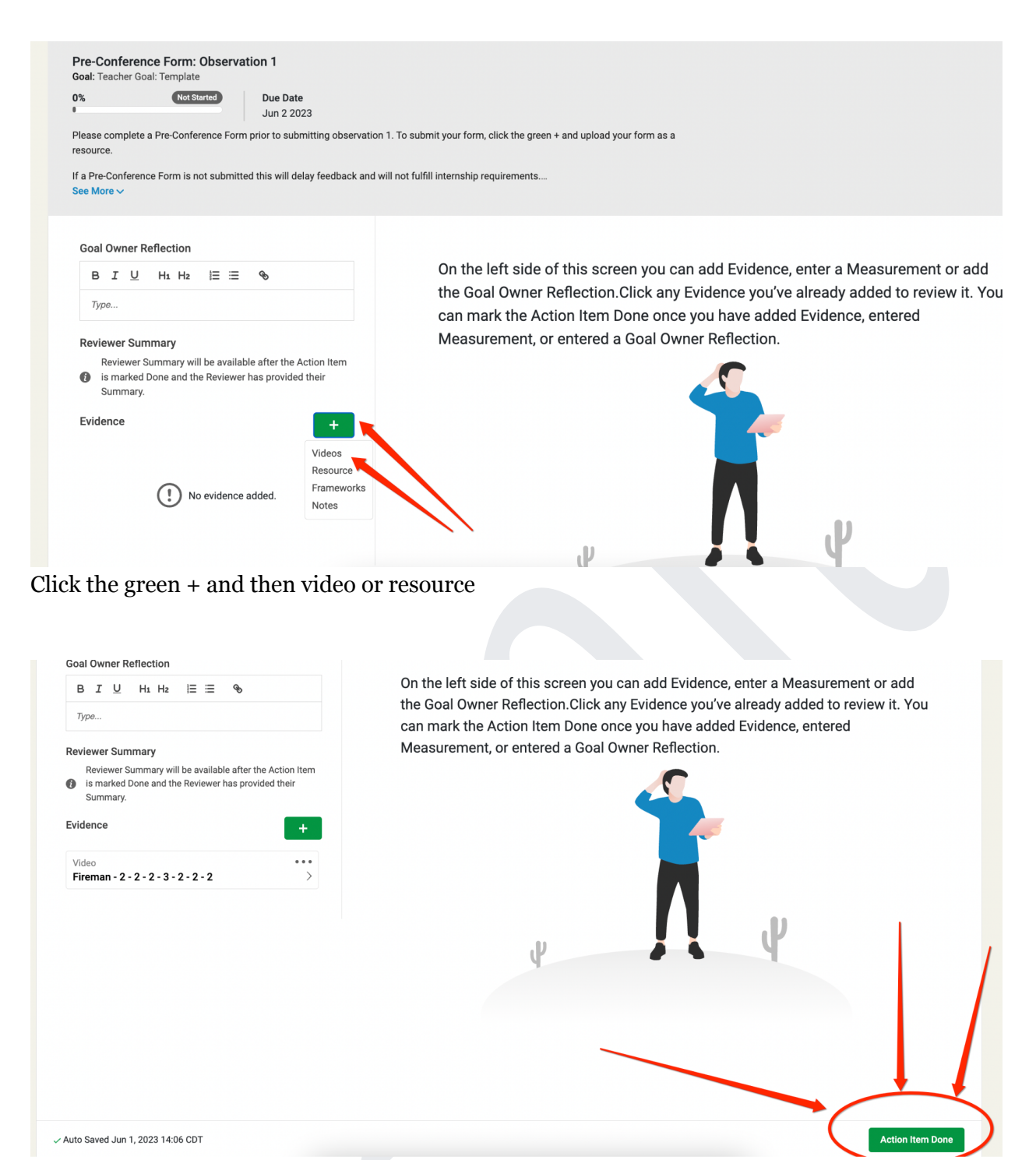

Write a reflection in the box if you would like to, and then click action item done. NOTE: YOU MUST CLICK THIS IN ORDER FOR YOUR FIELD SUPERVISOR TO HAVE **ACCESS** 

### **Adding Artifact to Goal from Mobile**

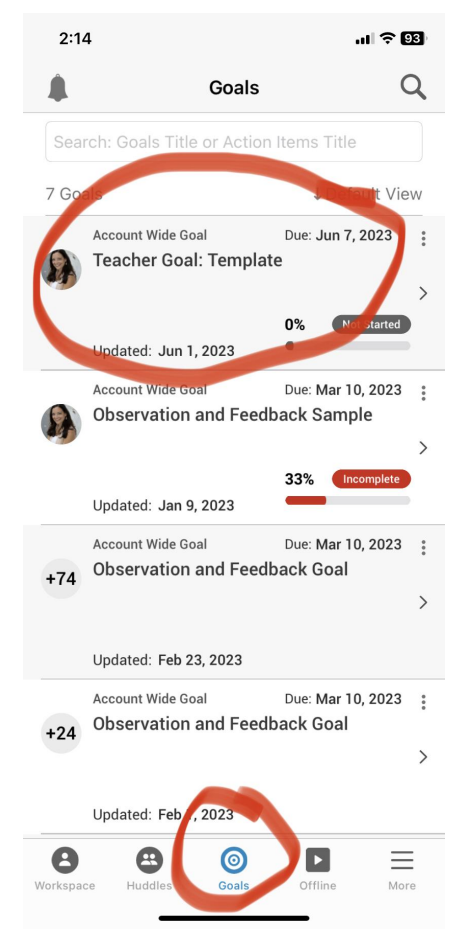

From Mobile, click on the goal icon on the bottom of the screen, and click on your goal.

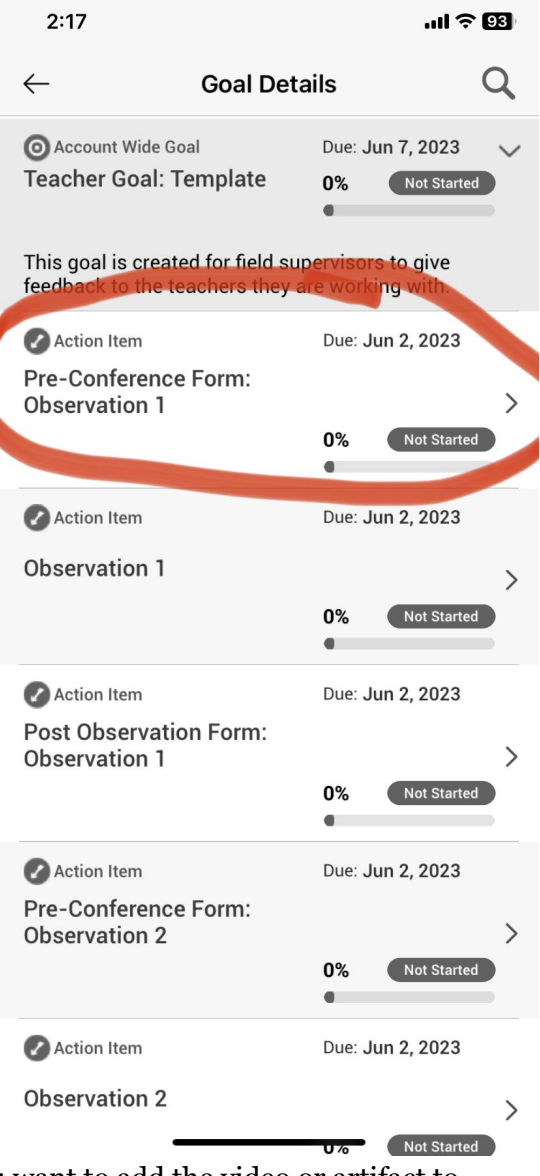

Click on the action item you want to add the video or artifact to

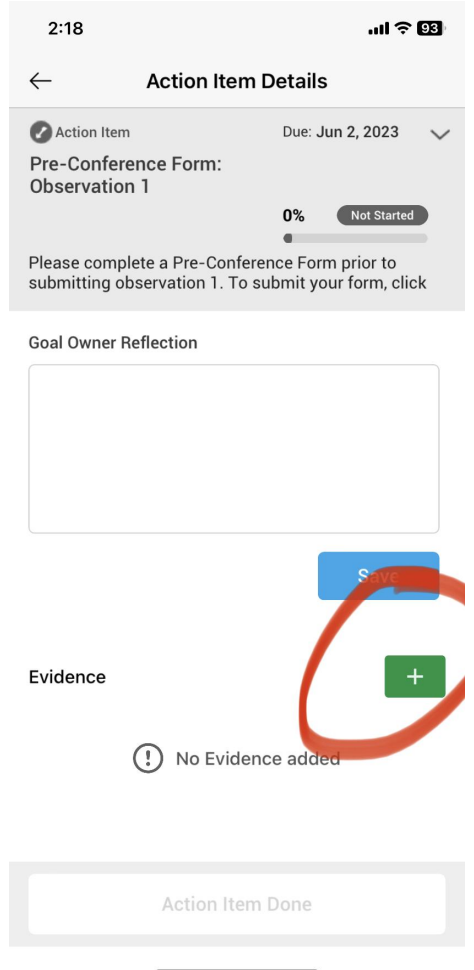

Click the green + and add video or resource

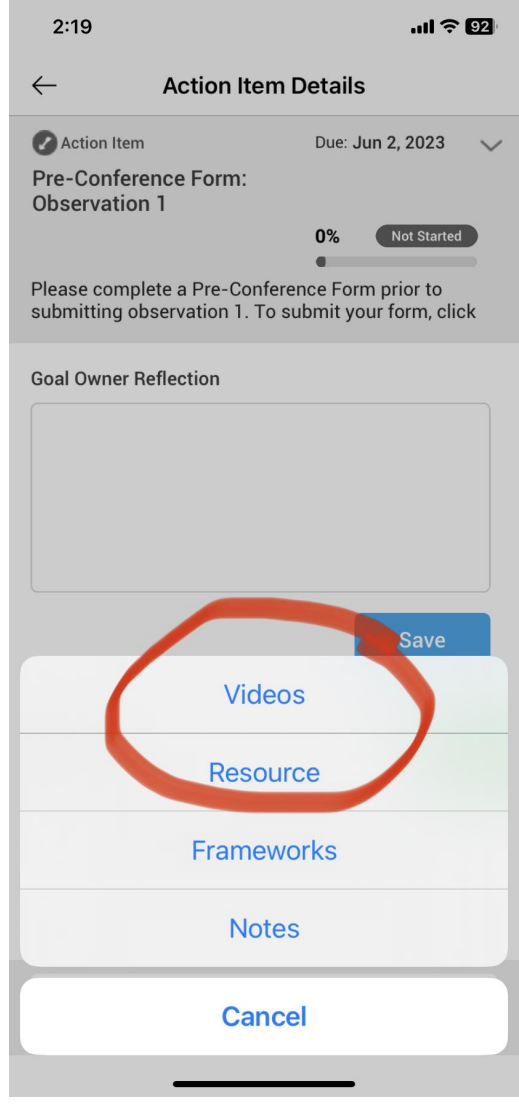

Click video or resource, and add your evidence

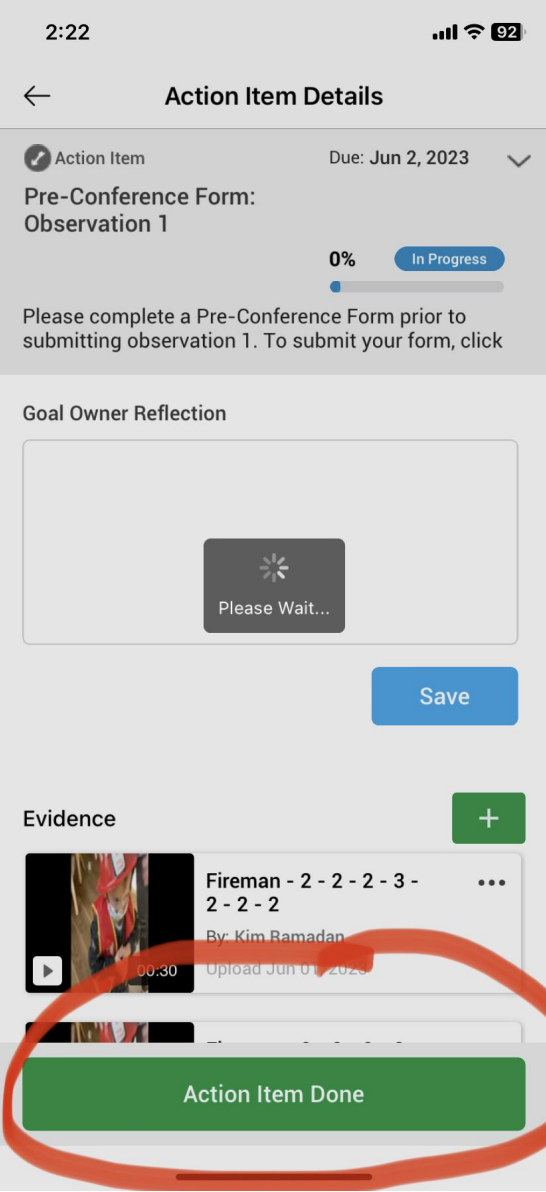

#### IMPORTANT: YOU MUST CLICK ACTION ITEM DONE WHEN YOU ARE FINISHED